# PEOPLE ADMIN USER GUIDE: STAFF EDITION

# **COLORADO** COLLEGE

# **Table of Contents**

- I. Introduction
- II. Glossary
- III. Logging into People Admin
- IV. Viewing the job page
- V. Managing your applicants: Job application page
- VI. Managing your applicants: Workflows
- VII. Managing your applicants: Hiring recommendation
- VIII. Managing your applicants: Bulk & individual dispositioning
- IX. FAQs

# Introduction

Welcome to Colorado College's People Admin User Guide: Staff Edition!

The purpose of this user guide is to help you better understand and utilize the applicant tracking system to ensure a smooth hiring process. If you have any questions, concerns, or suggestions for this People Admin User Guide, please contact Courtney Gibson, HR Coordinator for Recruitment & Performance Excellence at cougibson@coloradocollege or (719) 389-7421.

At Colorado College, we are dedicated to dismantling systemic and institutional discrimination. We embrace diversity and support a community where all individuals, without exception, feel valued, empowered, and treated equitably. Guided by the College's Antiracism Plan, we work to foster an equitable and inclusive environment for all who teach, learn, work, and live in our community.

Colorado College is committed to equal opportunity for all employees and applicants in all aspects of the employment relationship—including (but not limited to) recruiting, hiring, promotions, compensation, benefits, and access to training—without regard to race, creed, color, caste, religion, national origin, ancestry, sex (including pregnancy, gender identity or gender expression, perceived gender, sexual preferences and sexual orientation), disability, marital status, veteran status, age, genetic information, or any other status protected by federal, state, or local law.

# Glossary

| Ŧ |  |
|---|--|

### **People Admin terms:**

- External posting: The position is available to internal and external employees.
- Dispositioning: The act of moving an applicant in the workflow out of consideration from the pool.
- Internal posting: The position is available to internal employees only.
- Position canceled: The position has been canceled for the foreseeable future.
- Position closed/removed from web: The position has been closed. No new applications can be submitted.
- Position filled: A person has been moved into the "hired" workflow for the position and all other applicants have been dispositioned from the active pool.

### **User Group terms:**

- Search Team: This group can review applications but cannot disposition candidates.
- Supervisor/Manager: This group has the ability to disposition candidates out of consideration from the pool.

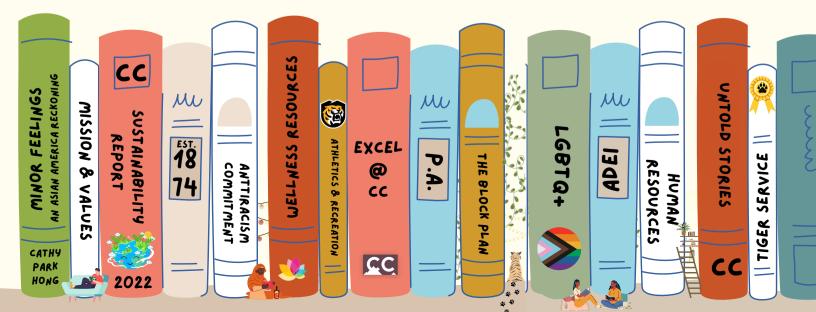

### To navigate to the People Admin portal:

- Go to the CC sign in page: <u>https://www.coloradocollege.edu/other/ssi/index.html</u>
- Click "employment portal"
- Click "manage my searches"

### Below is a breakdown of the homepage when you first log into People Admin(PA):

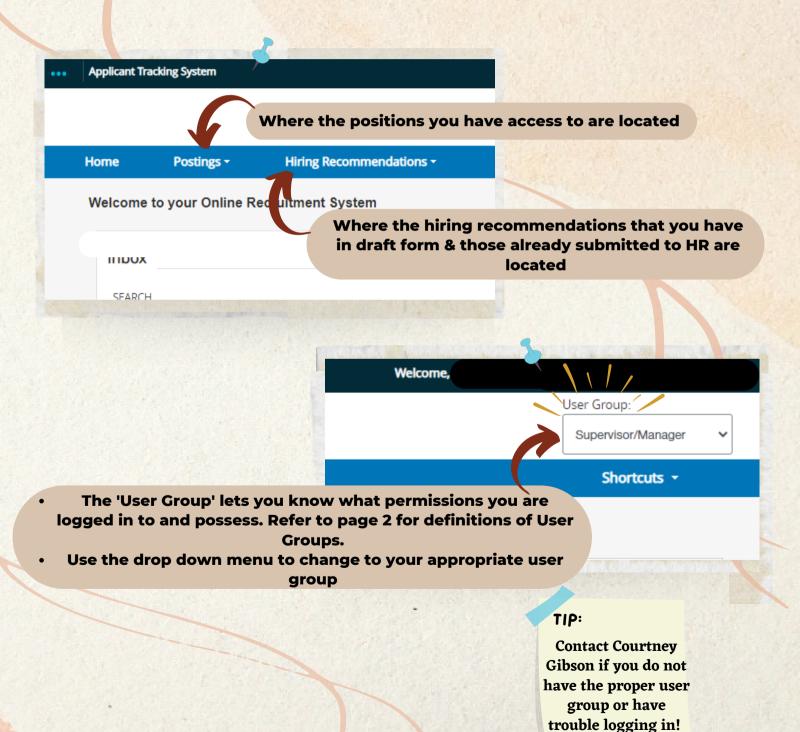

# Viewing the job page

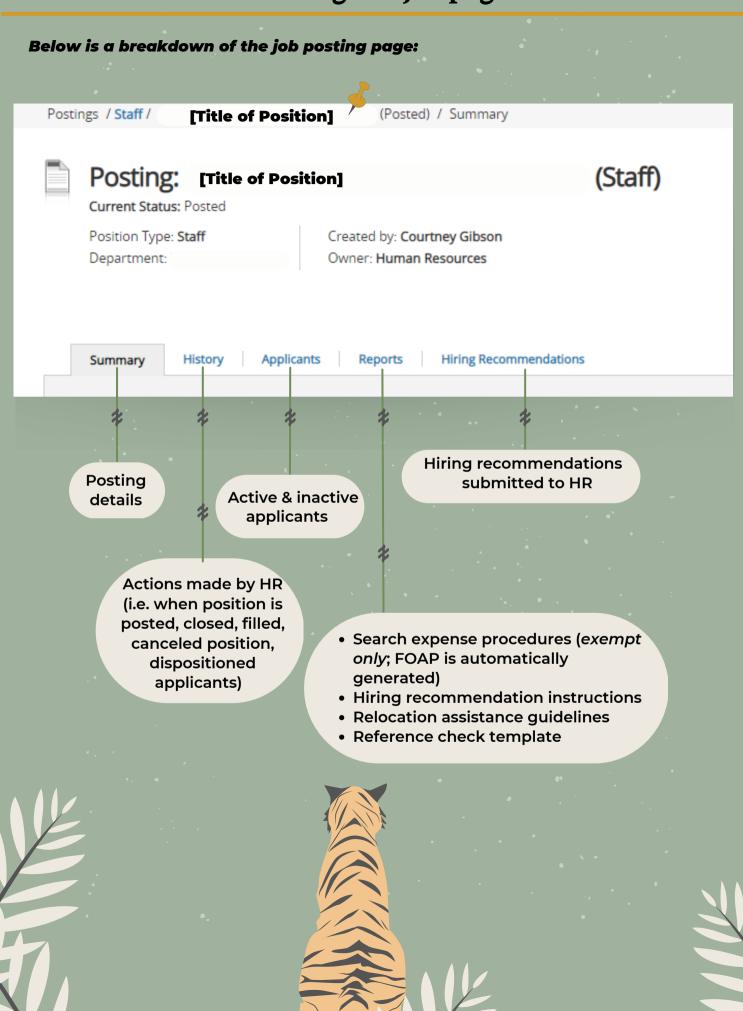

V

# To view an individuals application page, select the 'Applicant' tab on the job posting page and click on their <u>last name.</u>

Below is a breakdown of the job application page:

|   | Posti  | ings / / <u>Applicant Review</u> /                                                         |                                                 | / Summary               |  |
|---|--------|--------------------------------------------------------------------------------------------|-------------------------------------------------|-------------------------|--|
|   |        | Job application:<br>Current Status: Under Review by M<br>Application form: General Applica |                                                 |                         |  |
|   |        | Full name:<br>Address:                                                                     | Created by:<br>Owner: <b>Supervisor/Manager</b> |                         |  |
|   |        | Username:                                                                                  |                                                 |                         |  |
|   |        | Email:<br>Phone (Primary):<br>Phone (Secondary):<br>Desition Tunes <b>Staff</b>            |                                                 |                         |  |
|   |        | Position Type: <b>Staff</b><br>Department:                                                 |                                                 |                         |  |
|   |        | Summary Documents R                                                                        | Recommendations (0 of 0) History                |                         |  |
|   |        | * *                                                                                        | *                                               |                         |  |
|   |        | Required<br>documents fo<br>application (i.e.,<br>Resume)                                  |                                                 | n was<br>ted,<br>status |  |
|   | info   |                                                                                            | Used for faculty<br>only                        |                         |  |
| × | histor | ployment<br>y, education<br>y, references,<br>etc.                                         | Univ                                            |                         |  |
|   |        |                                                                                            |                                                 |                         |  |

## Managing your applicants: Workflows

### While viewing the Job Application page, there is a "Take Action on Job Application" drop down menu. Select the appropriate workflow to place the applicant in.

### Below is a breakdown of the workflows:

### Take Action On Job Application ~

### WORKFLOW ACTIONS

Application Reviewed, Send Auto Decline Email (move to Not Interviewed - Not Hired)

Application Reviewed, Declined by Manager (move to Not Interviewed - Contacted by Manager )

Application Reviewed, Decision Pending (move to Decision Pending)

Application Reviewed, Phone Interview Pending (move to Phone Interview Pending)

Application Reviewed, Campus Interview Pending (move to Campus Interview Pending ) Move applicant in this workflow if you have no intentions to conduct a phone or campus interview. *This workflow will send an putomatic decline email to applicant.* 

Move applicant in this workflow if you have no intentions to conduct a phone or campus interview <u>and</u> you personally notified them or your decision. (i.e., by call, email)

Move applicant in the workflow to communicate that you are contemplating either conducting a phone or campus interview.

Move applicant in this workflow to establish that a phone interview is being conducted; Putting them in this workflow will give you the option to start a hiring recommendation.

Move applicant in this workflow to establish that a campus interview is being conducted; Putting them in this workflow will give you the option to start a hiring recommendation.

### TIP

Contact Courtney Gibson if there is an applicant that withdrew- she will move them out of the active pool

# Managing your applicants: Hiring Recommendation VII

Once the applicant is either in the "Campus interview pending" or "Phone interview pending" workflow, you will receive the option to start a hiring recommendation.

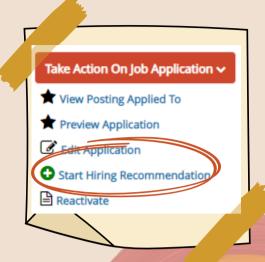

# The hiring recommendation form will require you to fill out/upload the following:

- Who is the search chair
- Who are the search team members
- Who participated in a phone and/or campus interview and the rationale for why they are not being recommended for the position.
- Rationale for the candidate you are recommending
- The projected start date of your candidate
- Upload 2-3 completed references using the reference form. References can be uploaded after an offer is accepted if need be. If a candidate is internal, references are not required.

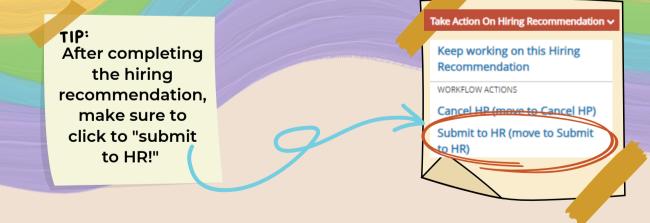

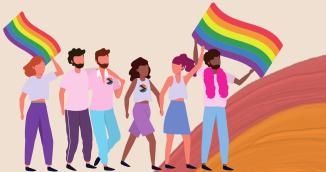

# Managing your applicants: Bulk & Individual Dispositioning

# Once you have completed & submitted the hiring recommendation, you will need to disposition the remaining applicants from the active applicant pool. You can do this in two ways: Individually or Bulk

### Below is a breakdown of dispositioning candidates in bulk:

| Active Pool | ×                                                                                                    |                                                                                                    |                                                                   |
|-------------|----------------------------------------------------------------------------------------------------|----------------------------------------------------------------------------------------------------|-------------------------------------------------------------------|
| Pool*       | Clicking this top box will allow you to select all of the act <u>specific page</u> . If you have more than 1 page of applicant through each page and repeat the bulk dispositi | ts, you will need to go                                                                                        | Actions ><br>GENERAL<br>C<br>Review Screening<br>Question Answers |
|             |                                                                                                    | and a second second second second second second second second second second second second second second second | V Download Screening  Question Answers                            |
|             | Resume, Cover Letter                                                                                                    |                                                                                                    | V<br>Export results                                               |
| D           | Resume, Cover Letter                                                                                                    | Select the 'Move in                                                                                            | V BJEK                                                            |
|             | Resume, Cover Letter                                                                                                    | Workflow' once you<br>have selected the                                                                        | V Move in Workflow                                                |
|             | Resume, Cover Letter                                                                                                    | candidates you are                                                                                             | V PDF                                                             |
| D           | Resume, Cover Letter                                                                                                    | dispositioning                                                                                                 | V Create Document PDF per                                         |
| 0           | Resume, Cover Letter                                                                                                    | Under Review by Manager                                                                                        | Applicant<br>View Actions ~                                       |
| 0           | Resume, Cover Letter                                                                                                    | Under Review by Manager                                                                                        | View Actions ~                                                    |
|             | Resume, Cover Letter                                                                                                    | Under Review by Manager                                                                                        | View Actions ~                                                    |
| D           | Resume, Cover Letter                                                                                                    | Under Review by Manager                                                                                        | View Actions ~                                                    |
| 0           | Resume, Cover Letter                                                                                                    | Under Review by Manager                                                                                        | View Actions ~                                                    |
| 0           | Resume, Cover Letter                                                                                                    | Under Review by Manager                                                                                        | View Actions ~                                                    |
|             | Resume, Cover Letter                                                                                                    | Under Review by Manager                                                                                        | View Actions ~                                                    |

### Dispositioning individually:

Using what you have learned from page 5 and 6, move the applicant into the proper workflow so the only individual left is the one being recommended for hire.

### TIP

It is recommended to disposition individually, but Bulk will be more helpful with large pools of applicants

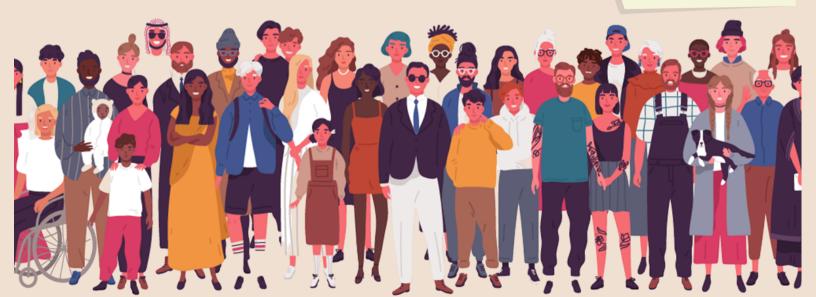

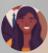

What are the next steps in the onboarding process after I have submitted the Hiring Recommendation?

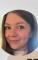

HR will reach out to you to discuss the offer (please allow 24-48 for review after submitting the hiring rec).
Courtney Gibson will then order a background check once the candidate has accepted to position (if they are not already a current CC employee) and reach out to you to coordinate a start date, generate the offer letter, and assign onboarding paperwork to be completed by the candidate before their first day.

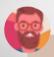

How long will the background check take?

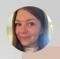

Please allow a minimum of 5-7 business days.

How soon can my new employee start after their background check is complete?

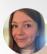

Please allow a minimum of 5 business days for your new employee to complete their onboarding paperwork, HR and Payroll to complete data entry & processing, and login credentials to be created. Allowing time for this will ensure a smooth onboarding process.

It's my new employees first day. Is there anything else they need to complete for HR?

Make sure that your employee has come by to provide ID documents to complete their I-9 form. Other than that, they are good to go! However, if you have any onboarding questions call or stop by anytime between the hours of 8:30AM-5:00PM, Monday-Friday.

### Have a question that wasn't covered?

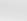

IX

Calendar availability:

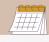

Email: